# Inhaltsverzeichnis

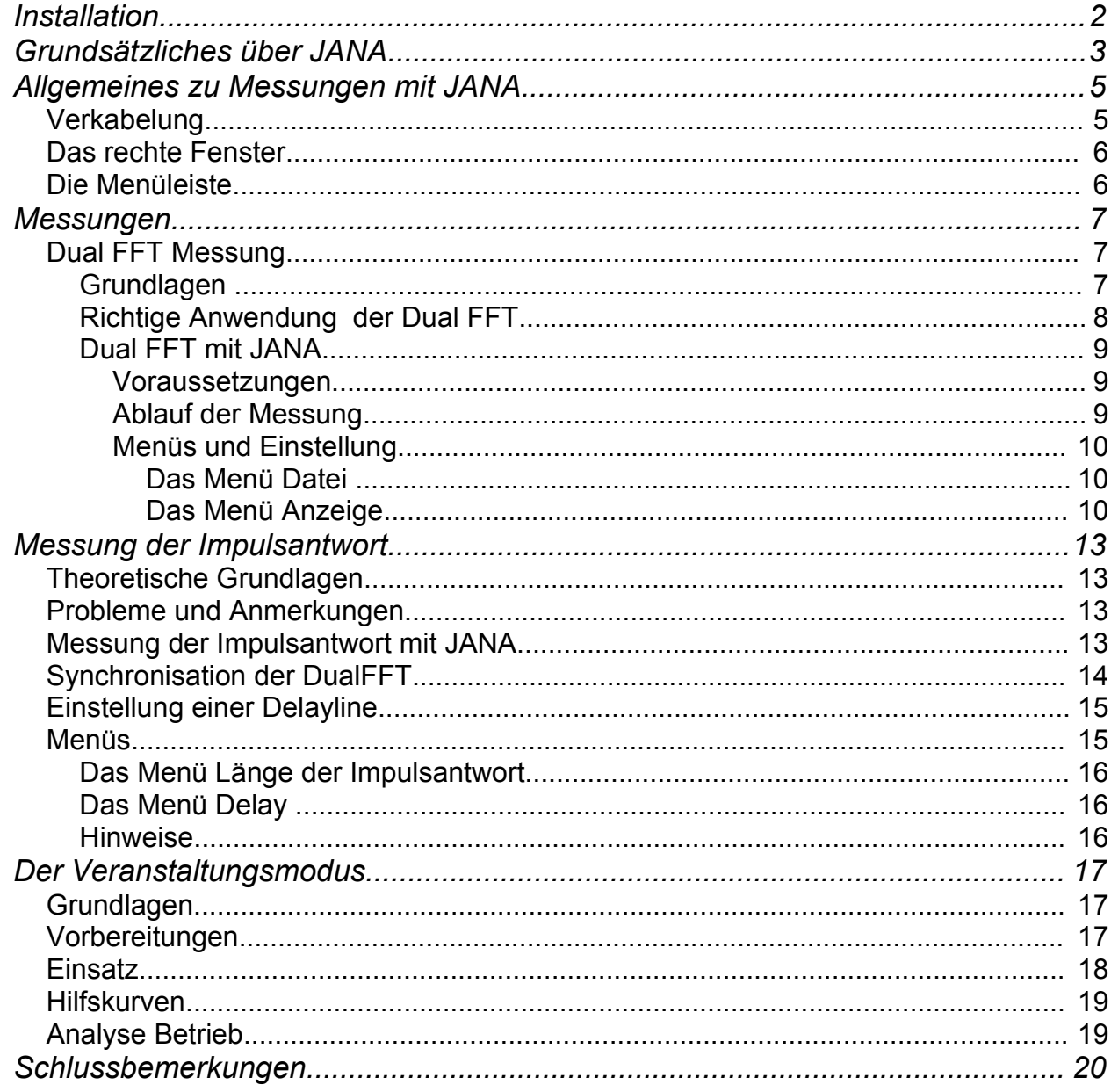

### *Installation*

Für **JANA** an sich ist keinerlei Installation erforderlich. Die Datei wird einfach in das gewünschte Verzeichnis gespeichert. Dort kann die Datei durch einen Doppelklick mit der Maustaste geöffnet werden.

Als Voraussetzung für den Betrieb benötigt **JANA** eine installierte Java Umgebung, mindestens in der Version 1.4. Um optimale Resultate zu erreichen, empfehlen wir die Version 1.5 von Java zu verwenden. USB Audiogeräte werden unter Windows und Linux erst ab Version 1.5 von Java ausreichend unterstützt.

Die aktuellen Java Runtime Dateien können kostenlos unter [www.java.sun.com](http://www.java.sun.com/) heruntergeladen werden. Sie sollten Java vor dem ersten Start von **JANA** installieren.

Beim ersten Start von **JANA** auf ihrem Rechner öffnet sich automatisch das Einstellungsfenster, in dem sie die gewünschten Treiber für die Aufnahme und die Wiedergabe wählen können. Nachdem diese Auswahl getroffen wurde, beenden sie das Setup über die Option *Speichern und Zurück* in der Menüleiste.

Von nun an ist **JANA** betriebsbereit. Das Setup kann jederzeit über das Menü *Modus* aufgerufen werden.

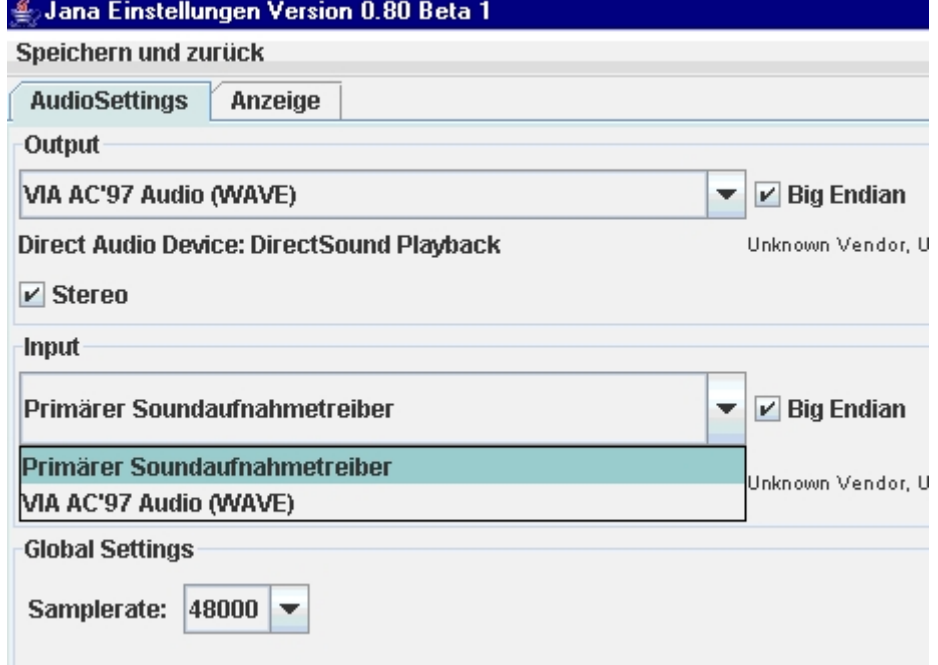

### *Grundsätzliches über JANA*

**JANA** ist ein *Dual Channel FFT* Messystem. Alle Resultate werden durch einen Vergleich eines

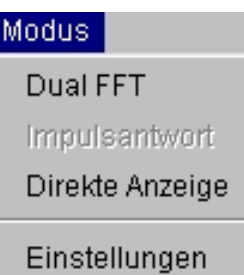

gemessenen Signals mit dem Referenz (Original) Signal berechnet. Im Falle der akustischen Messung ist das Referenzsignal das Ausgangssignal des Mischpults, und das Messsignal stammt von einem Messmikrofon.

Neben dem Setup besteht **JANA** aus drei Modulen, die im Menüpunkt *Modus* ausgewählt werden können. Das gerade aktive Modul wird in diesem Menü grau dargestellt.

● *Dual FFT*

Anzeige des Amplituden- und Phasenfrequenzgangs [1](#page-2-0) . Hier wird der Frequenzgang von Lautsprechern und anderen Geräten gemessen.

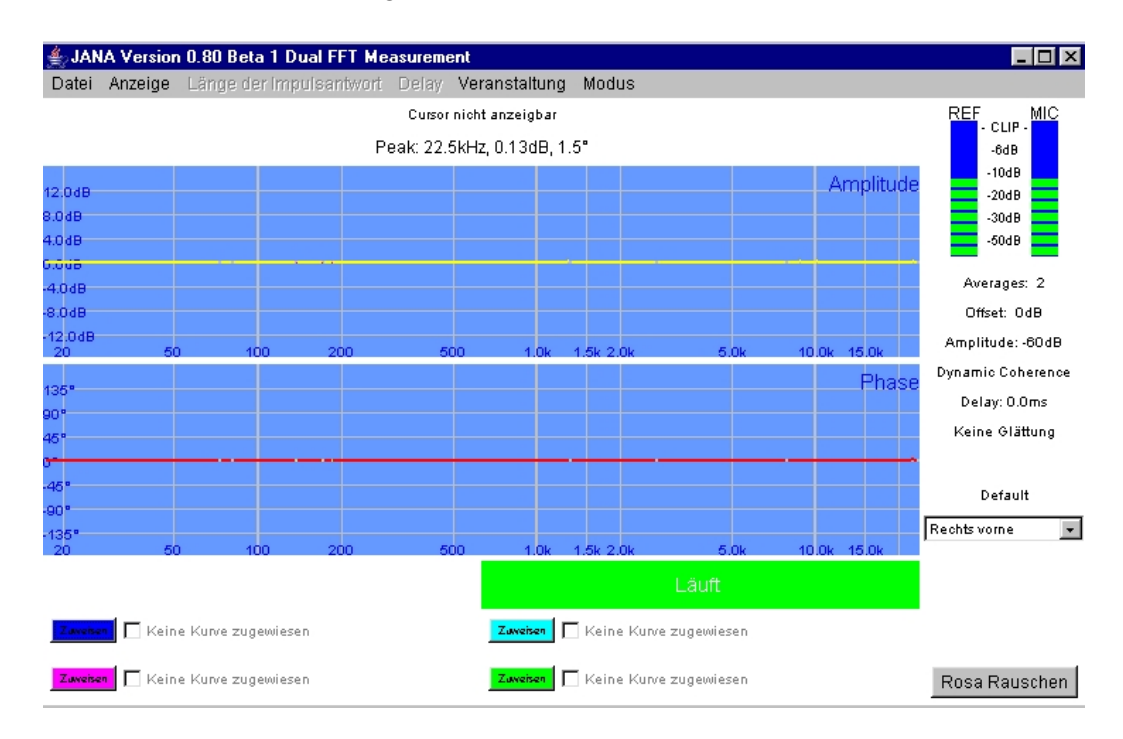

<span id="page-2-0"></span><sup>1</sup> Der Frequenzgang gibt Aufschluss über die Übertragungseigenschaften in Abhängigkeit von der Frequenz.

#### ● *Impulsantwort*

Hier wird die Impulsantwort des Systems angezeigt. Die Impulsantwort erlaubt die zeitliche Synchronisation der zu vergleichenden Signale, sowie eine Einstellung und Überprüfung von Laufzeiten.

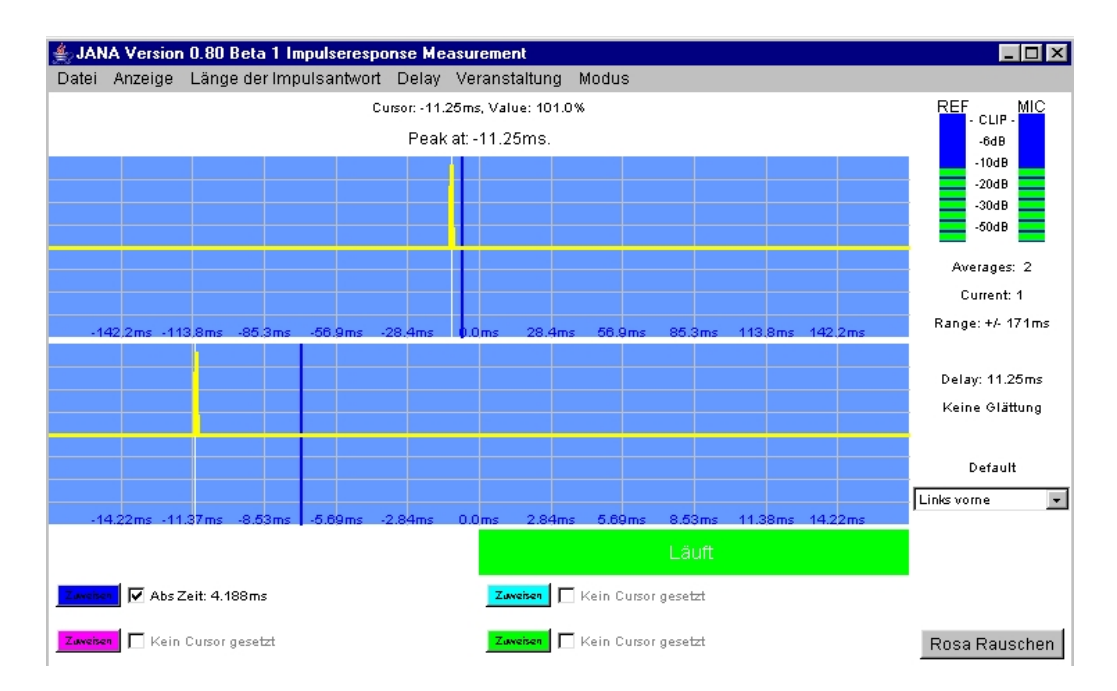

● *Direkte Anzeige*

Die *Direkte Anzeige* ermöglicht einen Blick auf die beiden Eingangssignale. Dies kann speziell bei der Fehlersuche hilfreich sein.

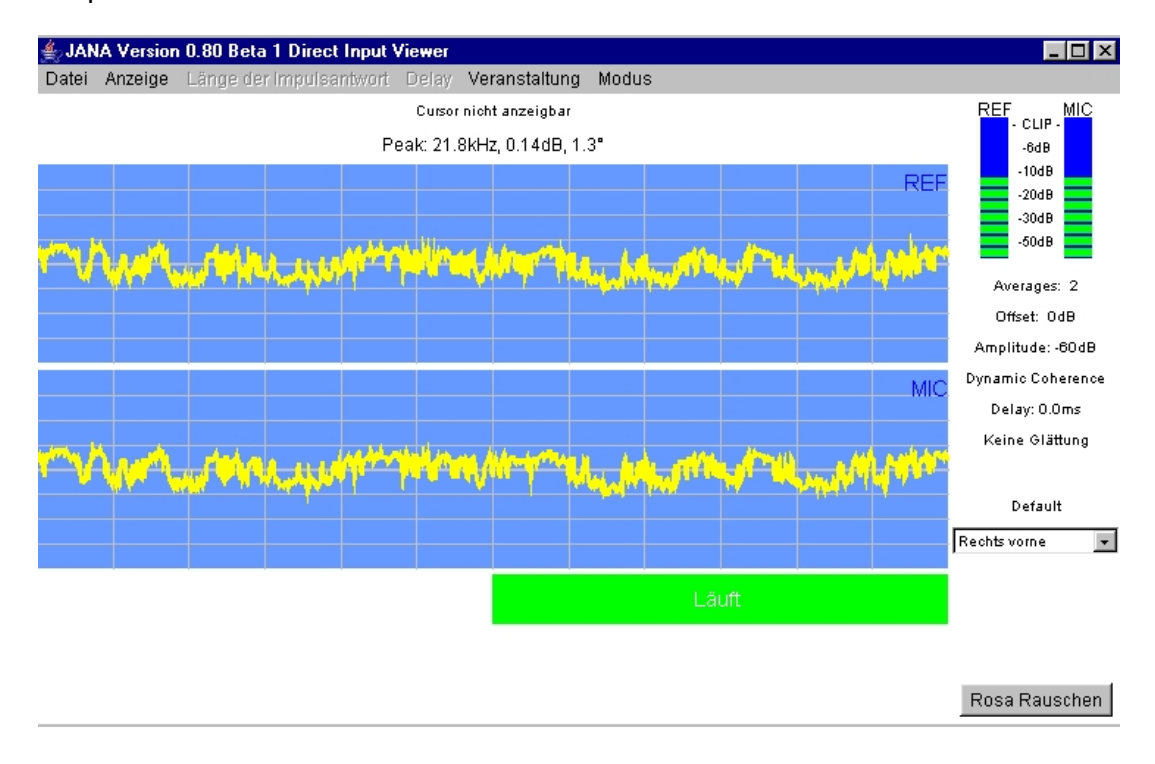

### *Allgemeines zu Messungen mit JANA*

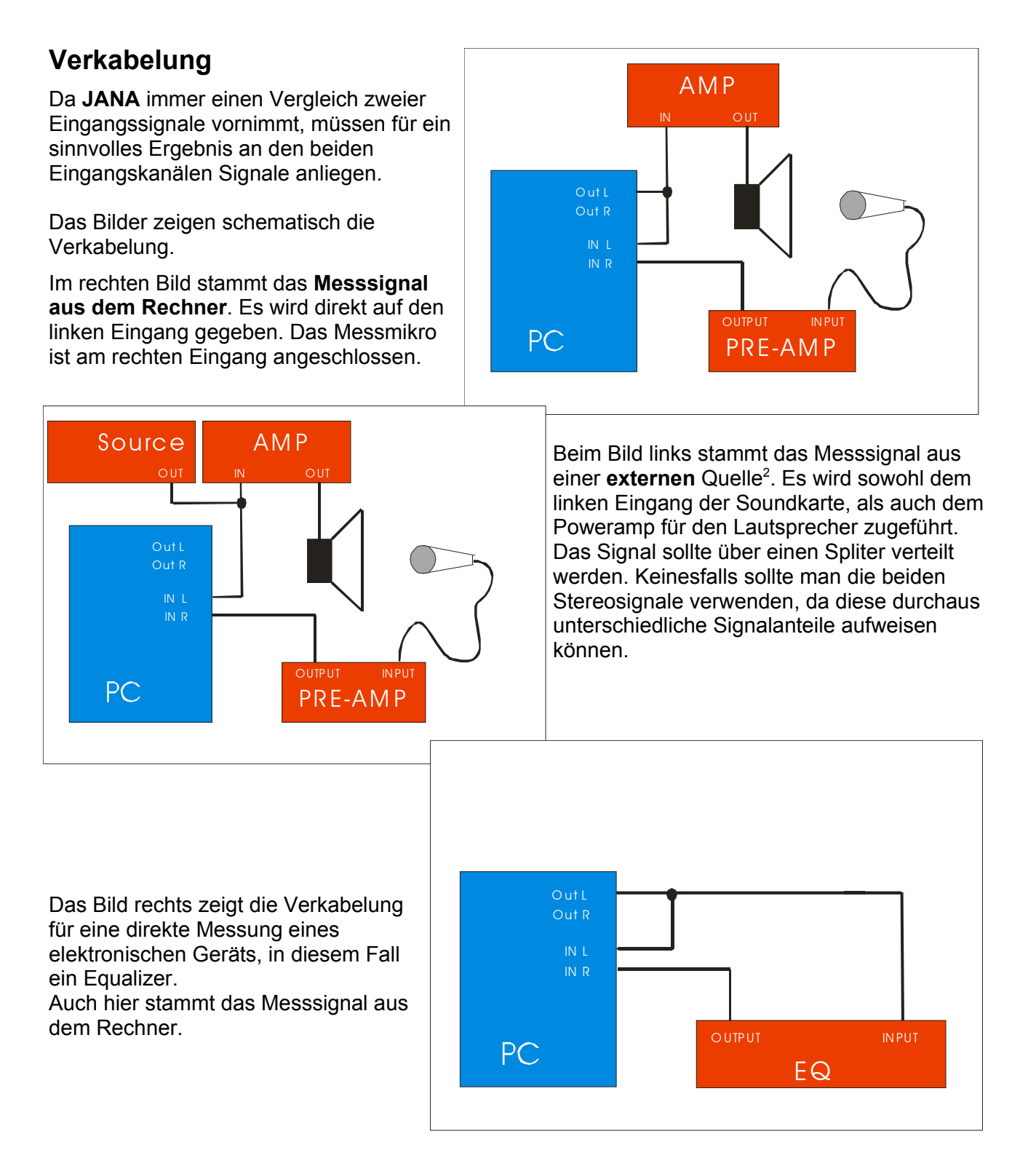

<span id="page-4-0"></span><sup>2</sup> Das externe Messsignal muss für eine exakte Messung verschiedenen Kriterien genügen. Einzelheiten dazu finden sie im Kapitel 'Dual FFT'.

### **Das rechte Fenster**

Im rechten Fenster findet man neben verschiedene Informationen auch den Startknopf für den eingebauten Rauschgenerator sowie im Veranstaltungsmodus [3](#page-5-0) das Auswahlfenster für das aktuelle Mikrofon.

Von oben nach unten befinden sich die folgenden Bereiche

- **Aussteuerungsanzeige** Hier wird der Pegel an den beiden Eingängen als Spitzenwert angezeigt. Bei einer Übersteuerung wird die Messung gestoppt. Der Pegel sollte sich für eine Messung im Bereich zwischen -25 und -5 dB bewegen.
- **Infofenster** Hier finden sich, je nach Messmodus, verschiedene Informationen über die gewählten Parameter. Die einzelnen Parameter werden in der Beschreibung der einzelnen Messmodi näher erläutert.
- **Mikrofonauswahl** Wenn sie den Veranstaltungsmodus aktiviert haben, dann wird hier der Namen der aktiven Veranstaltung sowie ein Auswahlfenster für die verschiedenen Mikrofone angezeigt. Details zum Veranstaltungsmodus finden sie im entsprechenden Kapitel.
- **Rauschgenerator** Mit der Taste *Rosa Rauschen* kann der interne Rauschgenerator gestartet und wieder gestoppt werden. Diese Funktion ist auch über die Taste *G* erreichbar.

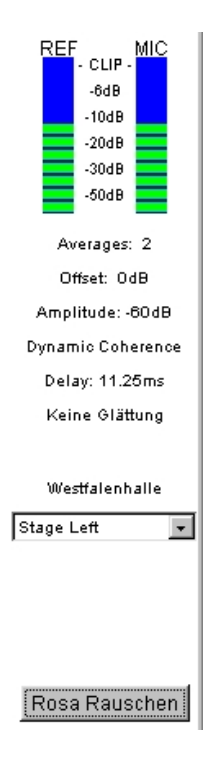

### **Die Menüleiste**

AJANA Version 0.80 Beta 1 Impulseresponse Measurement Datei Anzeige Länge der Impulsantwort Delay Veranstaltung Modus

Sie enthält verschiedene Menüs, die sich bei einem

Mausklick auf den entsprechenden Bereich öffnen. Dort können weitere Optionen, teilweise auch aus Untermenues, ausgewählt werden.

- **Datei** enthält Befehle zum Speichern und Laden von Kurven, sowie zum Beenden von **JANA**
- **Anzeige** enthält Optionen für die Darstellung der Kurve, wie Glättung und Anzeigebereiche.
- **Länge der Impulsantwort** dient zur Auswahl der gewünschten Länge im Modus *Impulsantwort.*
- **Delay** erlaubt die Änderung und Zuweisung von Vezögerungszeiten.
- **Veranstaltung** enthält Befehle für den Veranstaltungsmodus.
- **Modus** erlaubt die Auswahl der gewünschten Messung.

<span id="page-5-0"></span><sup>3</sup> Im Veranstaltungsmodus können Kurven und Verzögerungszeiten einzelnen Messorten zugeordnet werden. Details finden sie im Kapitel 'Veranstaltungsmodus'.

### *Messungen*

### **Dual FFT Messung**

#### *Grundlagen*

Bei der Dual FFT Messung wird der Frequenzgang eines Systems [4](#page-6-0) durch den Vergleich des Eingangs mit dem Aussgangssignal ermittelt.

Dazu wird sowohl das Eingangssignal als auch das Ausgangssignal des Systems gemessen und diese beiden Signale mit einander verglichen.

Der Vergleich wird im Frequenzbereich durchgeführt, dazu werden beide Signale durch ein mathematisches Verfahren (FFT) in den Frequenzbereich transformiert, so das der aktuelle Energiegehalt beider Signale bekannt ist.

Anschließend wird der Energiegehalt des Ausgangssignals auf den Energiegehalt des Eingangssignals bezogen.

Um die Signallaufzeit zwischen den beiden Kanälen zu kompensieren, wird das Referenzsignal im Bedarfsfall entsprechend verzögert.

Das Ergebnis liegt direkt als Frequenzgang vor.

Der Frequenzgang besteht aus zwei Anteilen, einmal dem Amplitudenfrequenzgang, der die Energieverteilung über die die Frequenz darstellt.

Zum zweiten wird der Phasenfrequenzgang angezeigt. Dieser stellt die zeitliche

Komponente des Ergebnisses dar. Die Phasen-

anzeige ist ein Hilfsmittel für Zeiteinstellungen, wie zum Beispiel dem Time Alignment eines aktiven Mehrwegsystems.

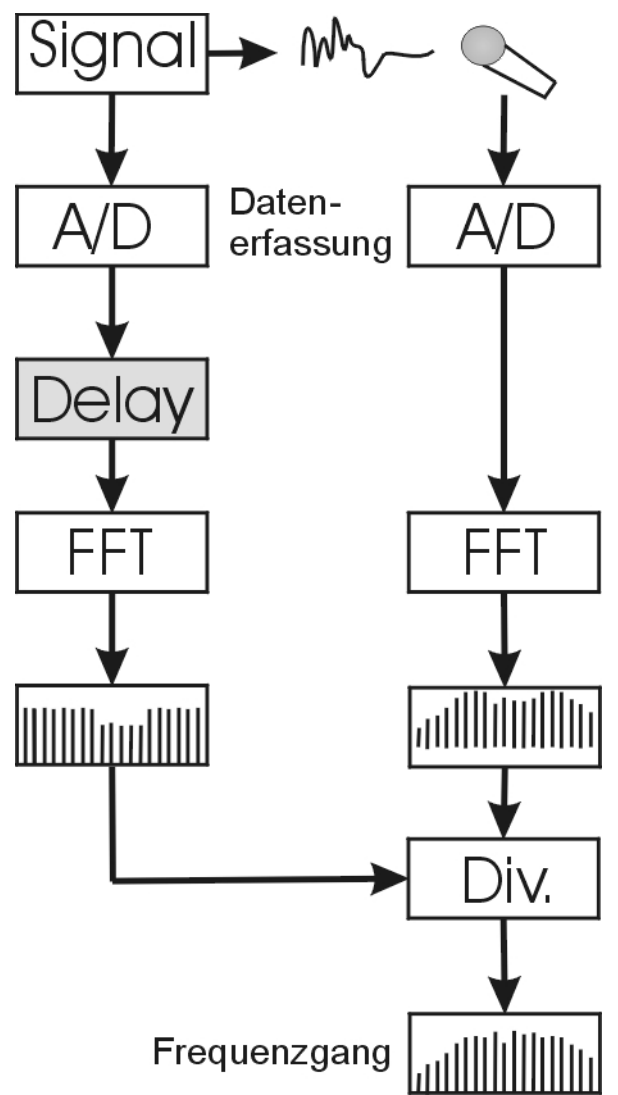

<span id="page-6-0"></span><sup>4</sup> System wird in dieser Anleitung als Synonym für die zu messenden Geräte und akustischen Einflüsse verwendet. Es kann ein einzelner Equalizer, oder auch eine komplexe Anordnung von Geräte in Verbindung mit einem Raum sein.

#### *Richtige Anwendung der Dual FFT*

Obwohl die DualFFT vom Prinzip her recht einfach ist, gibt es in der Praxis einige Stolpersteine. Die wichtigsten Punkte werden im folgenden angesprochen.

- ✗ **Das Messsignal muss in allen relevanten Frequenzbereichen genug Energie enthalten.** Oder um es salopp zu formulieren: Mit einem Querflötensolo kann man keine Subwoofer messen. Die besten und schnellsten Ergebnisse erzielt man mit rosa Rauschen. Dieses Signal kann mit dem eingebauten Generator in **JANA** erzeugt werden. Damit nur Frequenzbereiche mit ausreichender Energie zur Berechnung herangezogen werden, bietet **JANA** die Möglichkeit, eine Amplitudenschwelle<sup>[5](#page-7-0)</sup> zu aktivieren.
- ✗ **Das Messsignal muss gleich sein.** Achten sie darauf, dass sowohl das Referenzsignal als auch das Signal, das dem System zugeführt wird, wirklich identisch ist. Sonst enthält das Ergebnis neben dem Frequenzgang des Systems noch den Unterschied zwischen den beiden Messsignalen.
- ✗ **Extern Störsignale können die Messung verfälschen.** Das Referenzsignal wird an den Rechner über die direkte Verbindung unverfälscht weitergeleitet, das Mikrosignal jedoch nimmt nicht nur das wiedergegebene Messsignal auf, sondern auch alle anderen externen Geräusche, wie Windgeräusche oder Publikumslärm mit auf. Die in **JANA** eingebaute Kohärenzschwelle erlaubt es problematische Bereiche zu erkennen und von der Auswertung auszuschließen.
- ✗ **Die Signale müssen korrekt synchronisiert sein.** Damit jeweils die korrekten Signale miteinander verglichen werden können, muss die Signallaufzeit (Schallaufzeit und/oder Latenz eines digitalen Gerätes) entsprechend kompensiert werden. Hierzu dient ein Delay im Referenzsignal<sup>[6](#page-7-1)</sup>, das die Laufzeit des Messsignals kompensieren kann. Dieses Delay kann mit Hilfe der *Impulsantwort* genau justiert werden. Bereits ein leicht verstelltes Delay bewirkt eine spürbare Verschlechterung der Genauigkeit, speziell im Hochtonbereich.
- ✗ **Jedes Filter im Signalweg** kann eine Auswirkung auf die Laufzeit haben. Daher ist es wichtig, nach jeder Änderung an eines Filters eine erneute Synchronisation mit Hilfe der Impulsantwort vorzunehmen.
- ✗ **Während der Messung darf sich das System nicht ändern.** Es dürfen keine Limiter, Kompressoren oder andere dynamische Einflüsse vorliegen. Daher ist eine korrekte Pegeleinstellung der Anlage vor der Messung sinnvoll. Auch sollte man die Anlage bei einer Messung nie in den Grenzbereich bringen. Auch mechanische Umstellung der Boxen oder des Mikrofons während einer Messung machen diese ungültig.

<span id="page-7-0"></span><sup>5</sup> Details finden sie bei der Beschreibung der Schwellenwerte im Bereich 'Menüs und Einstellungen'.

<span id="page-7-1"></span><sup>6</sup> **JANA** unterstützt auch ein Delay im Mikrokanal, jedoch ist die Verzögerung im Referenzkanal der Regelfall.

#### *Dual FFT mit JANA*

Im folgenden wird eine Dual FFT Messung mit JANA beschrieben. Die Beschreibung bezieht sich auf eine Messung mit deaktiviertem Veranstaltungsmodus. Auf die Unterschiede im Veranstaltungsmodus wird im Kapitel Veranstaltungsmodus eingegangen.

#### **Voraussetzungen**

- $\mathcal V$  Das Messsystem ist korrekt verkabelt.
- $\vee$  Der Pegelabgleich des Systems ist durchgeführt.
- $\triangleright$  Das Messmikrofon ist angeschlossen und sinnvoll platziert.
- $\mathcal V$  Das Messsystem ist funktionsfähig.
- $\sim$  Es wurde eine Impulsantwort gemessen, und das Delay entsprechend justiert.

#### **Ablauf der Messung**

- 1. Das Messsignal starten. Wird der integrierter Signalgenerator verwendet, dann klicken sie auf das Feld 'Rosa Rauschen' in der rechten Leiste. Sie können auch die Taste *G* für diese Funktion verwenden.
- 2. Durch einen Klick auf das rote Feld 'Angehalten' oder mit der *Enter* Taste wird die Messung gestartet. Das Feld ändert seine Farbe in grün, und der Text ändert sich in 'Läuft'.
- 3. Nach kurzer Zeit werden die ersten Messergebnisse als Punkte<sup>[7](#page-8-0)</sup> angezeigt.
- 4. Werden genügend gültige Messpunkte<sup>[8](#page-8-1)</sup> erreicht, dann gehen die die Punkte in eine Linie über.
- 5. Aufgrund der verschiedenen FFT Größen wird sich die Anzeige als erstes im rechten Bereich zeigen.
- 6. Sie können durch einen Klick auf die vier Tasten *Zuweisen* unterhalb der Anzeige vier Kurven als Hilfskurven zwischenspeichern. Diese Können durch einen Mausklick oder die Tasten *1..4* angezeigt oder verborgen werden. **Diese Kurven sind nur temporär vorhanden, und gehen beim Beenden des Programms verloren**.
- 7. Um die aktuelle Kurve dauerhaft zu speichern, verwenden sie bitte die Funktion *Speichern* aus dem Menu *Datei.*

<span id="page-8-0"></span><sup>7</sup> Als Punkte werden die Resultate der letzten Messung, bei der die Amplitundenschwelle überschritten wurde, angezeigt.

<span id="page-8-1"></span><sup>8</sup> Die Gültigkeit eines Punktes hängt vom Überschreiten der beiden Schwellen für Koherenz und Amplitude ab.

#### **Menüs und Einstellung**

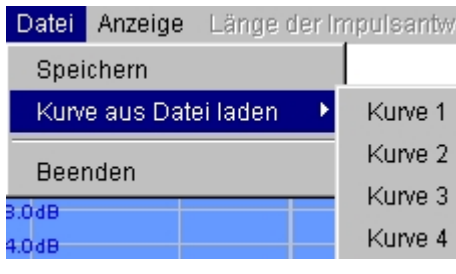

#### **Das Menü Datei**

Enthält verschiedene Funktionen um die aktuelle Kurve zu speichern und zu laden.

Die Funktion *Speichern* ermöglicht das abspeichern der aktuellen Kurve in eine Datei. Um die aktuelle Kurve in eine der vier Hilfskurven zu speichern verwenden sie die Taste *Zuweisen* im entsprechenden Bereich unterhalb der Anzeige.

Die Funktion *Kurve aus Datei laden* lädt eine gespeicherte Kurve in eine der vier Hilfskurven [9](#page-9-0) .

Die Funktion *Beenden* schließt das Programm.

#### **Das Menü Anzeige**

Hier können verschiedene Parameter für die Darstellung der Kurve ausgewählt werden.

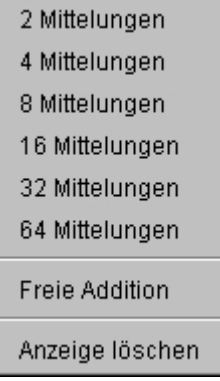

*Mittelungen* enhält ein Auswahlmenü für die Art und Anzahl der Mittelungen. Durch das mitteln der Messungen werden externe Störungen minimiert. Daher sollte man bei akustischen Messungen immer mit Mittelungen arbeiten. Die gewählte Anzahl wird im Infofenster im rechten Bereich angezeigt.

Neben einer festgelegten Anzahl

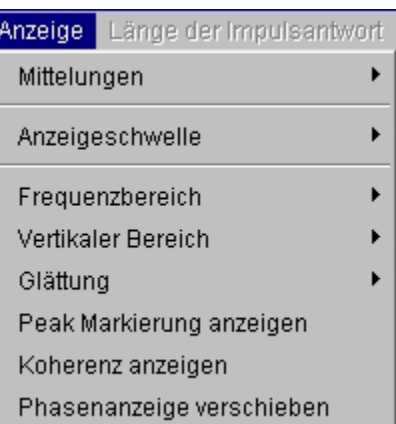

von Mittelungen, die im FIFO Prinzip [10](#page-9-1) erfolgt, bietet die Option *Freie Addition* die Möglichkeit einer kontinuierlichen Mittelung, bei der die

Anzeige den Mittelwert aus allen Messungen darstellt. Die Funktion *Anzeige löschen* dient in allen Fällen zum Löschen des Mittelungsspeichers. Dies ist sinnvoll wenn exteren Einstellungen geändert wurden, da sich deren Auswirkung ansonsten durch die Mittelungen nur zeitverzögert zeigt.

Bei *Freie Addition* wird die Amplitude durch eine RMS Mittelung ermittelt. Bei den anderen Optionen dagegen erfolgt die Mittelung in der komplexen Ebene<sup>[11](#page-9-2)</sup>.

<span id="page-9-0"></span><sup>9</sup> Details zu den Hilfskurven finden sie im Kaptiel 'Veranstaltungsmodus'

<span id="page-9-1"></span><sup>10</sup> Dem FiFo Puffer wird die jeweils neuste Messung hinzugefügt, dabei fällt die älteste Messung aus dem Puffer.

<span id="page-9-2"></span><sup>11</sup> Die FFT liefert die Ergebnisse als sog. Komplexe Zahl. Hier findet die Mittelung vor der Umwandlung der komplexen Zahl in die Werte von Amplitude und Phase statt.

Im Menüpunkt *Anzeigeschwelle* können die Amplituden- und die Koherenz Schwelle definiert werden.

Schwelle Amplitude<sup>\*</sup>  $-40dB$ Schwelle Koherenz ▶  $-45$  dB  $-50$ d $B$ 

Da eine Berechnung nur bei Frequenzen sinnvoll ist, bei denen das Referenzsignal ausreichend viel Energie besitzt, kann man

in **JANA** unter dem Punkt *Schwelle Amplitude* einen Schwellwert für die Amplitude jeder einzelnen Frequenz festlegen, der überschritten werden muss, damit **JANA** an diesem Punkt eine Berechnung durchführt.

Für jede Frequenz, an dem der Pegel des Referenzsignals die angegebene Schwelle überschreitet, wird die Phase und die Amplitude berechnet und zu den Mittelungen addiert. Außerdem wird diese Ergebnis direkt als Punkt in der Grafik angezeigt.

Aus allen aktuell gemittelten Werten für eine Frequenz wird nun der Mittelwert entsprechend der Auswahl im Menü Mittelungen gebildet. Weiterhin wird bei dieser Aktion auch ein Kontrollwert für die 'Verwandschaft' zwischen Referenz und Messsignal, die so genannte Kohärenz, berechnet. Sie dient als Indikator dafür, wieweit das Messsignal mit Referenzsignal zu tun hat.

Ein hoher Anteil von externen Störgeräuschen wirkt sich negativ auf die Kohärenz aus. Daher kann die Kohärenz als Qualitätsmerkmal für das Messergebnis betrachtet werden. JANA bietet die Möglichkeit, Frequenzpunkte von der Anzeige auszuschließen, deren Kohärenz unter einem gewissen, im Menü *Schwelle Kohärenz* gewählten*,* Schwellwert liegt.

Die Option Dynamische Kohärenz stellt diese Schwelle abhängig von der Anzahl der gewählten Mittelungen ein.

Die Anzeige der Kohärenz in der Grafik kann über die Option *Kohärenz anzeigen* im Menü *Anzeige* aktiviert werden.

Die nächsten drei Menüpunkte dienen der Konfiguration der Grafik

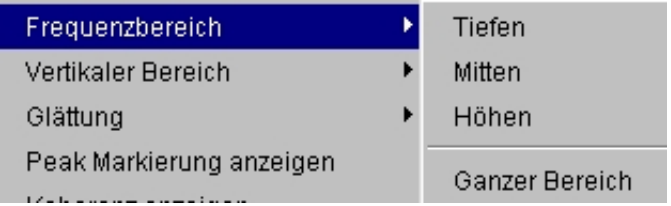

Der Menüpunkt *Vertikaler Bereich* ermöglicht dagegen eine Anpassung der Anzeige in horizontaler Richtung. Hier kann der gewünschte Anzeigebereich in dB aus dem Menü ausgewählt werden.

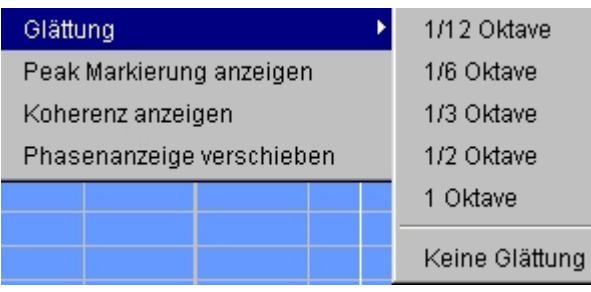

Im Menüpunkt *Frequenzbereich* kann man verschiedene Bereiche der Kurve zur Darstellung auswählen. Alternativ zur Auswahl aus dem Menü kann man auch die Tasten *L, M, H* für die einzelnen Bereiche sowie die Taste *F* für den ganzen Bereich, verwenden.

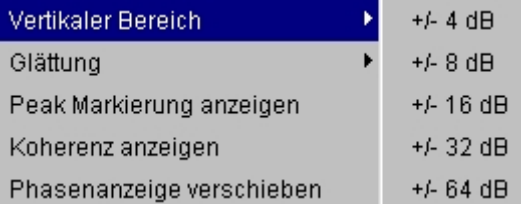

Im Menüpunkt *Glättung* kann eine Glättung, das ist eine Mittelwertbildung aus nebeneinander liegenden Frequenzwerten, gewählt werden. Hierbei kann der zu mittelnde Frequenzbereich ausgewählt werden.

Die Option *Peak Markierung anzeigen* aktiviert eine Markierung, die automatisch auf die Stelle mit der höchsten Amplitude gesetzt wird.

Cursor: 2.06kHz, 4.25dB, -179.7° Peak: 5.16kHz, 26.52dB, -7.7°

and the company of the

Unabhängig von dieser Einstellung werden die Informationen über diese Stelle oberhalb der Grafik angezeigt.

Wie bereits im Text erwähnt kann die Anzeige der Kohärenzwerte über die Option *Kohärenz anzeigen* aktiviert werden. Alternativ kann die Tastenkombination *Shift [12](#page-11-0) C* verwendet werden.

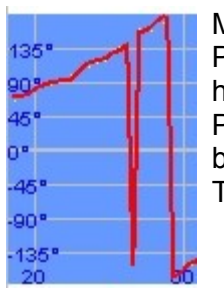

Mit der Option *Phasenanzeige verschieben* kann die Phasenanzeige um 180° verschoben werden. Dies ist dann hilfreich, wenn im interessierenden Bereich ein Phasensprung das Ablesen oder Vergleichen von Werten behindert. Alternativ kann diese Option auch über die Tastenkombination *Shift P* ausgeführt werden.

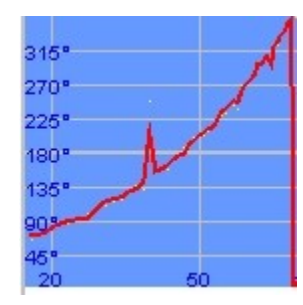

<span id="page-11-0"></span><sup>12</sup> Die Shift Taste wird in deutschen Beschreibungen auch als 'Hochstelltaste' bezeichnet. Es ist die Umschaltaste zwischen Groß- und Kleinbuchstaben.

### *Messung der Impulsantwort*

### **Theoretische Grundlagen**

In der Systemtheorie stellt die Impulsantwort eine umfassende Beschreibung des Systems dar. Zu ihrer Ermittlung legt man einen Impuls mit einer unendlich kleinen Breite, und einer Fläche unter der Kurve von eins, woraus sich einen unendliche Höhe ergibt, an den Eingang des Systems, und betrachte die Reaktion (das Ausgangssignal) des Systems. Das Ausgangssignal nennt man Impulsantwort, da es die Reaktion des Systems auf einen speziellen, den sogenannten Dirac Impuls darstellt.

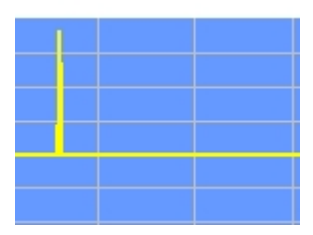

Aus dieser Impulsantwort kann man sofort gewisse zeitliche Parameter, wie eine eventuell vorhandene Verzögerung, ablesen. Daher ist die Impulsantwort ideal für zeitliche Einstellungen, wie die Optimierung einer Delayline<sup>[13](#page-12-0)</sup> oder der Synchronisation der beiden Messungen für eine Dual FFT.

In der Praxis reicht die Anregung des Systems durch kurze Impulse jedoch nicht aus, um einen sinnvollen Signal/Störabstand zu erzielen. Daher wurden mathematische Verfahren entwickelt, mit deren Hilfe man die Impulsantwort auch mit Hilfe anderer Signale messen kann. Hier ist zwar der Rechenaufwand deutlich höher, jedoch mit modernen Rechnern nicht mehr problematisch.

### **Probleme und Anmerkungen**

- ✗ Auch hier können Störgeräusche die Messung negativ beeinflussen.
- ✗ Wenn im Messsignal die Höhen fehlen (wie bei der Messung von Subwoofern) dann ist die Impulsantwort leider keine schöne Nadel mehr, und es ist schwierig eine Laufzeit zu definieren. Daher sollte man das Timealignment für Lautsprechersysteme mit Hilfe der Phasenkurve in der Dual FFT vornehmen.

### **Messung der Impulsantwort mit JANA**

Der Messaufbau unterscheidet sich nicht von der DualFFT Messung. Um die Messung der Impulsantwort zu starten, wählt man zuerst die entsprechende Option im Menü *Modus* und starten nach dem Start der Signalquelle die Messung über einen Klick auf das rote Feld *Angehalten* rechts unterhalb der Grafik. Die Messung startet, und kann über einen erneuten Klick auf dieses Feld, welches bei laufender Messung grün und mit *Läuft* beschriftet ist, angehalten werden. Alternativ kann auch die *Return [14](#page-12-1)* Taste dafür verwendet werden.

Die Anzahl der eingestellten Mittelungen sowei die aktuelle Mittelung werden im Infofenster rechts unterhalb der Aussteuerungsanzeige angezeigt. Wenn die Anzahl der Mittelungen er-reicht ist, wird die Impulsantwort<sup>[15](#page-12-2)</sup> dargestellt. Die Messung läuft weiter, die aktuelle Mittelung wird auf Null gesetzt und die Grafik wird wieder aktualisiert, wenn die Anzahl der Mittelungen erneut erreicht wird.

<span id="page-12-0"></span><sup>13</sup> Unter einer Delayline versteht man versetzt zur Bühne postionierte Lautsprecher, die für eine gleichmässigere Schallverteilung sorgen. Damit es nicht zu störenden Echos kommt, werden diese Lautsprecher mit einem entsprechend verzögertem Signal gespeist.

<span id="page-12-1"></span><sup>14</sup> Andere Bezeichungen sind Enter Taste oder Eingabetaste.

<span id="page-12-2"></span><sup>15</sup> Wird die Messung neu begonnen, so wird die Anzeige nach jeder Messung aktualisiert, bis die gewünschte Anzahl von Mittelungen erreicht ist.

**Wichtig: Bei einer Messung mit einem symetrischen Zeitbereich (Nullpunkt in der Mitte der Anzeige) wird das eingestellte Delay berücksichtigt. Bei einem unsymetrischen Zeitbereich (Nullpunkt am linken Rand der Anzeige) wird das Delay nicht berücksichtigt.**

#### **Die abgespeicherten Markierungen werden immer mit dem absoluten Wert beschriftet.**

In der aktuellen Impulsantwort kann man nun den Cursor mit einem Mausklick setzen, ihn mit den Cursortasten [16](#page-13-0) bewegen. Mit Hilfe der Funktion *Cursor auf höchste Amplitude setzen* (Taste *C*) aus dem Menü *Delay* kann man den Cursor auf die Position der höchsten Spitze in der Impulsantwort setzen. Diese Position wird normalerweise für die Synchronisation der DualFFT verwendet.

Die Position des Cursors kann mit der Funktion *Cursorposition als Verzögerung speichern* (Taste *D*)*,* ebenfalls aus dem Menü *Delay* dem aktuellen Delay zugewiesen werden.

Mit der Funktion *Spitze als Verzögerung speichern* (Taste *P*) kann man die Synchronisation direkt durchführen.

Die aktuelle Position des Cursors, die in der Anzeige durch eine senkrechte weiße Linie dargestellt wird, kann durch einen Klick auf das

entsprechende *Zuweisen* Feld einem der vier Delayspeicher zugeordnet werden. Nach der Zuweisung wird sofort die absolute Zeitposition angezeigt sowie die Zeitunterschiede zu den anderen gespeicherten Zeitpositionen.

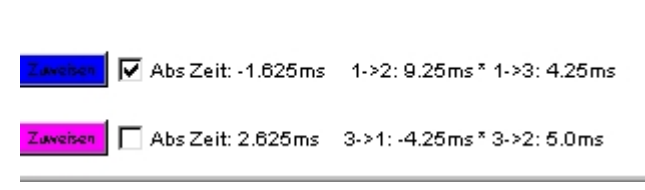

### **Synchronisation der DualFFT**

- 1. Wechseln sie in den Modus Impulsantwort (Menü *Modus)*
- 2. Wählen sie die Länge der Impulsantwort entsprechend der zu erwartenden Laufzeit im Menü *Länge der Impulsantwort*. Eine längere Impulsantwort schadet nicht, deren Messung und Berechnung dauert jedoch länger.
- 3. Starten sie die Messung (*Enter* Taste oder Schaltfeld *Angehalten* unterhalb der Grafik)
- 4. Wenn eine klare Spitze erkennbar ist, dann speichern sie deren Position (Taste *P* oder die Funktion *Spitze als Verzögerung speichern* aus dem Menü *Delay*)
- 5. Sollte keine Spitze erkennbar sein, dann erhöhen sie die Zahl der Mittelungen (Untermenü *Mittelungen* im Menü *Anzeige*), und wiederholen sie dann Schritt 4.
- 6. Nun können sie zur DualFFT zurück wechseln (Menü *Modus*) und die DualFFT Messung vornehmen.

<span id="page-13-0"></span><sup>16</sup> Die Geschwindigkeit kann durch gleichzeitiges Drücken der Shift oder der Strg Taste beeinflusst werden.

### **Einstellung einer Delayline**

- 1. Wechseln sie in den Modus Impulsantwort (Menü *Modus)*
- 2. Wählen sie die Länge der Impulsantwort entsprechend der zu erwartenden Laufzeit im Menü *Länge der Impulsantwort*. Eine längere Impulsantwort schadet nicht, deren Messung und Berechnung dauert jedoch länger.
- 3. Aktivieren sie nun den Referenzlautsprecher, diese ist im Normalfall der Lautsprecher direkt an der Bühne.
- 4. Starten sie die Messung (*Enter* Taste oder Schaltfeld *Angehalten* unterhalb der Grafik)
- 5. Wenn eine klare Spitze erkennbar ist, dann setzen sie den Cursor auf diese Postion (Taste *C* oder die Funktion C*ursor auf höchste Amplitude setzen* aus dem Menü *Delay*) und speichern dann die Cursorposition in einem der vier Delayspeicher unterhalb der Grafik. Dazu klicken sie entweder auf das entsprechende *Zuweisen* Feld oder verwenden sie die Tastenkombination *Strg – 1* bis *Strg -4* je nach gewünschtem Speicher. Nun wird die absolute Zeitposition angezeigt. Falls ein Delay aktiv ist, kann diese von der Anzeige oberhalb der Grafik abweichen.
- 6. Deaktivieren sie nun den Referenzlautsprecher und aktivieren sie den Delaylautsprecher.
- 7. Löschen sie die Anzeige, entweder mit der Taste *N* oder über die Funktion *Anzeige löschen* im Untermenü *Mittelungen* des Menüs *Anzeige.*
- 8. Wenn eine Spitze zu erkenne ist, dann speichern sie, analog zur Beschreibung unter Punkt 5 die Position der Spitze in eine andere Speicherposition.
- 9. Nun können sie die nötige Delayzeit direkt ablesen.
- 10. Falls nötig, können sie nun weitere Delaylautsprecher einstellen, indem sie die Schritte 6 bis 9 entsprechend wiederholen.

#### **Menüs**

Im Menü *Datei* ist nur die Funktion *Beenden* aktiv.

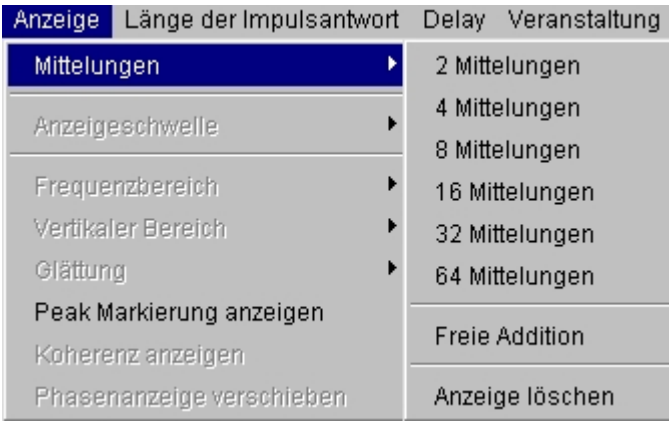

Im Menü *Anzeige* sind nur die Funktionen *Mittelungen* sowie *Peak Markierung anzeigen* aktiv.

Im Untermenü *Mittelungen* kann die Anzahl der Kurven gewählt werden, nach deren Mittelung die Kurvenanzeige erneuert wird.

Die Option *Freie Addition* ermöglicht es, beliebig viele Messungen zu mitteln, um auch unter schwierigen Bedingungen eine Delayzeit messen zu können. In diesem Fall wird die Anzeige nach jeder Mittelung aktualisiert.

> Cursor: -11.812ms, Value: 0.3% Peak at: 0.0ms.

Ist die Option *Peak Markierung anzeigen* aktiv, so wird automatisch eine Markierung an die Stelle der höchsten absoluten Amplitude gesetzt. Unabhängig von der Einstellung wird die Position des Peaks immer im Infofeld oberhalb der Grafik angezeigt.

#### *Das Menü Länge der Impulsantwort*

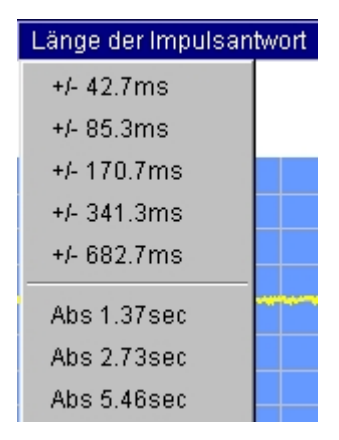

Hier kann die Länge der gemessenen und angezeigten Impulsantwort ausgewählt werden.

Da bei den symetrischen Bereichen die eingestellte Verzögerung berücksichtigt wird, ist es möglich zuerst mit einer längeren Impulsantwort das Delay grob zu justieren, und dann in einem kleineren Bereich die Feinabstimmung vorzunehmen.

Die drei unsymetrischen, mit ABS gekennzeichneten Längen erlauben die Messung ungewöhnlich langer Delayzeiten. Bei diesen Messungen wird das Ergebniss absolut, also ohne Berücksichtigung eines eventuell vorhandenen Delays, ausgeführt.

#### *Das Menü Delay*

Die Funktionen im Menü Delay dienen zur Bearbeitung und Einstellung des internen, für die Dual FFT verwendeten Delays.

Die obersten vier Funktionen, *Verzögerung erhöhen, Verzögerung erniedrigen, Verzögerung stark erhöhen* und *Verzögerung stark erniedrigen* dienen zur manuellen Feintunning des Delays.

Mit ihrer Hilfe wird das aktuelle Delay je nach Vorgabe modifiziert.

Mit der *Funktion Verzögerung auf Null* setzen kann die aktuelle Verzögerung auf 0.0ms gesetzt werden.

Die Funktion *Cursor auf höchste Amplitude* (Taste *C* ) setzen setzt den Cursor auf die Position des Peaks.

Delay Veranstaltung Modus Verzögerung erhöhen Verzögerung erniedrigen Verzögerung stark erhöhen (+ 1ms) Verzögerung stark erniedrigen (-1 ms) Verzögerung auf Null setzen Cursor auf höchste Amplitude setzen Cursorpositon als Vezögerung speichern Spitze als Verzögerung speichern

Die Cursorposition kann über die Funktion *Cursorposition als Verzögerung speichern* (Taste *D*) zum aktuellen Delay gemacht werden.

Will man den Peak direkt als Delay setzen, so kann man dies mit der *Funktion Spitze als Verzögerung speichern* (Taste *P*) tun.

#### *Hinweise*

- $\triangledown$  Falls der Veranstaltungsmodus aktiv ist, wird das aktuelle Delay dem gewählten Mikrofon direkt zugewiesen.
- ✔ Das interne Delay dient zur Synchronisation der beiden Kanäle in der Dual FFT.
- ✔ Zur Messung von Laufzeiten und dem Abgleich von Delaylines sollten die vier Positionsspeicher verwendet werden. Diese speichern die aktuelle Position des Cursors. Will man die Position des Peaks speichern, so muss man den Cursor vorher mit der Funktion *Cursor auf höchste Amplitude setzen* (Taste *C*) auf den Peak setzen und dann die Position in einen der Positionsspeicher speichern. Dies geschieht entweder mit einem Klick auf die Taste *Zuweisen* oder mit der Tastenkombination *Strg-1* bis *Strg-4*.

### *Der Veranstaltungsmodus*

#### **Grundlagen**

Stellen sie sich eine Veranstaltung vor. Da gibt es zumindest die beiden PA Lautsprecher rechts und links der Bühne. Dazu meist noch einiges an zusätzlichen Lautsprechern wie Delays, Centerfills u.s.w.

Auch sollte man zur Einstellung eines Lautsprechers mehrere Mikrofonpositionen wählen.

Der Veranstaltungsmodus von JANA soll ihnen dabei helfen, hier die Übersicht zu behalten.

- Es können beliebig viele Messpunkte, die hier Mikrofon genannt werden, definiert werden.
- Jedem Mikrofon ist eine Delay für die Synchronisation sowie bis zu vier Kurven zugeordnet.
- Es gibt zwei Stufen, einmal die Messung und zum anderen die Analyse.
- Bei der Messung können bis zu vier Messungen für ein Mikrofon gespeichert werden.
- Bei der Analyse können bis zu vier beliebige Kurven in die Hilfskurven geladen werden.

### **Vorbereitungen**

Als erstes muss der Veranstaltungsmodus durch einen Haken beim Menüpunkt *Veranstaltungsmanagement aktivieren* in Betrieb genommen werden.

Dann kann man im Untermenü Veranstaltung über die Funktion *Neue Veranstaltung anlegen*

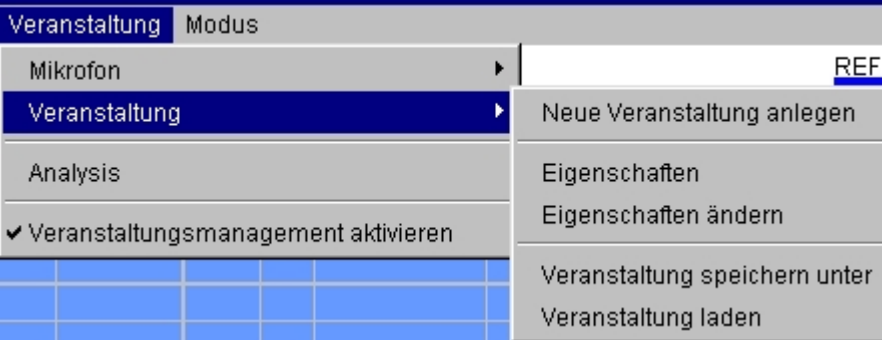

eine neue Veranstaltung definieren.

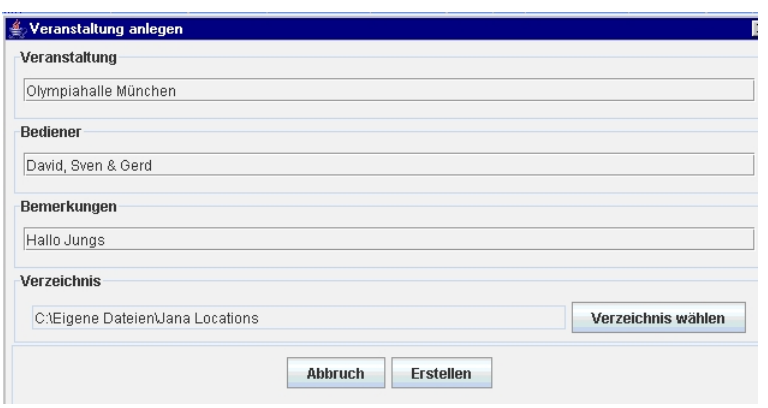

Es erscheint ein Eingabefenster, in das man die Basisinformationen eingeben kann.

Es können verschieden Informationen eingegeben werden. Der Eintrag unter Veranstaltung wird als Info über diese Veranstaltung angezeigt, und aus ihm wird automatisch der Dateiname erzeugt.

Das Verzeichnis für die Ablage der gespeicherten Dateien mit

kann mit Hilfe der Funktion *Verzeichnis wählen* ausgewählt werden.

Wird die Erstellung der Veranstaltungsinformation mit *Erstellen* abgeschlossen, so öffnet sich automatisch ein anderes Fenster, in dem der Namen des ersten Mikrofons eingegeben werden kann.

Wird diese Eingabe abgeschlossen, dann ist eine neue Veranstaltung definiert und aktiviert. Sollte vorher eine andere Veranstaltung aktiv

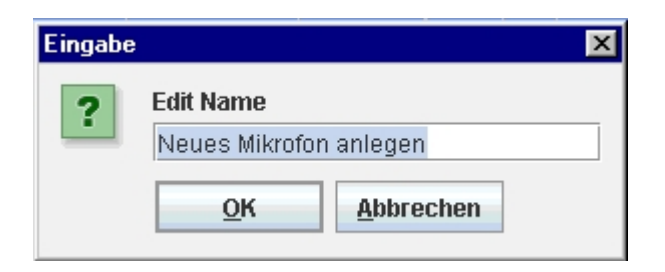

gewesen sein, so wird diese automatisch gespeichert.

Westfalenhalle Ist der Veranstaltungsmodus aktiviert, und man befindet sich in der Stage Left  $\overline{\phantom{0}}$ Stufe Messung<sup>[17](#page-17-0)</sup>, so wird im Infofenster rechts neben der Grafik der Stage Left Name der Veranstaltung sowie eine Auswahlmenü für die Mikrofone Stage right angezeigt.

Im Menü *Veranstaltung* kann man im Untermenü *Mikrofon* jederzeit weitere Mikrofone erzeugen, deren Namen bearbeiten oder ein Mikrofon löschen. Beim Erstellen wird dem neuen Mi-

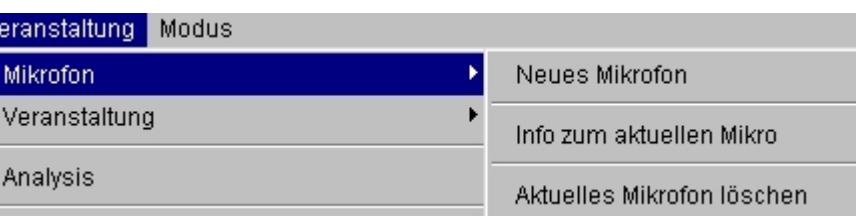

krofon das aktuelle Delay zugewiesen.

### **Einsatz**

Nun ist das Veranstaltungsmanagement bereit zum Einsatz.

y

- Beim Auswahl eines Mikrofons aus der Liste im Infofenster rechts neben der Grafik wird dessen Delay automatisch aktiviert.
- Es werden die bereits zugeordneten Kurven in die Hilfskurven geladen.
- Wird eine Kurve einer Hilfskurve zugewiesen, so wird sie automatisch dem aktuellen Mikrofon zugeordnet und entsprechend gespeichert.
- Wird das Delay verändert, so wird es dem aktuellen Mikrofon zugewiesen.

Der Einsatz unterscheidet sich am Anfang kaum von einer normalen Messung. Das gewünschte Mirkrofon wird ausgewählt und die DualFFT mit Hilfe der Impulsantwort synchronisiert. Das gewählte Delay wird automatisch dem gewählten Mikrofon zugeordnet.

In der Dual FFT wird nun gemessen. Interessante Kurven können als Hilfskurven gespeichert werden. Im Gegensatz zum normalen Modus gehen diese jedoch nicht verloren, sondern werdend dem Mikrofon zugeordnet und auch abgespeichert.

Wird ein anderes Mikrofon ausgewählt, so wird die Delayzeit des neuen Mikrofons automatisch aktiviert, und alle bereits dem neuen Mikrofon zugewiesenen Hilfskurven werden geladen.

<span id="page-17-0"></span><sup>17</sup> Die Umschaltung in die Stufe Analyse erfolgt durch das Anklicken der Option *Analyse* im *Menü* Veranstaltung.

### **Hilfskurven**

Unterhalb der Grafik befinden sich vier Felder für die Hilfskurven.

Diese sind intern von links nach rechts und von oben nach unten nummeriert, somit hat das obere linke Feld den Index 1, und das Feld rechts unten den Index 4.

Die Hilfskurven dienen als Zwischenspeicher für Kurven aus der Grafik.

Die Zuweisung der aktuellen Kurve erfolgt entweder durch einen Klick auf die zuständige Taste *Zuweisen*, oder mit Hilfe der Tastenkombination *Strg – 1* bis *Strg-4*, wobei die Zahl den Index der Hilfskurve darstellt.

Zugewiesen: 23.11.2005 21:38:29

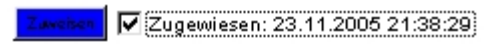

Um die Hilfskurve in der Grafik anzuzeigen, kann man entweder mit der Maus auf den Text klicken, oder die entsprechende Zahlentaste *1-4* verwenden.

Die Beschreibung der Kurve kann man ändern, indem man bei gedrückter Shift Taste auf den Namen klickt, oder die Tastenkombination *Shift -1* bis *Shift 4* verwendet. Im Eingabefenster kann man dann den neuen Kurvennamen eingeben.

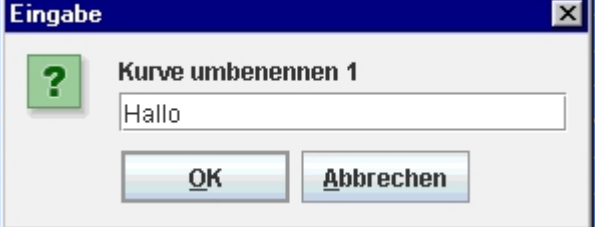

### **Analyse Betrieb**

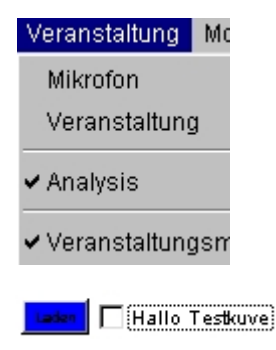

Nachdem man genug Kurven aufgezeichnet hat, kann man durch aktivieren der Option Analyse im Menü Veranstaltung in den Analyse Betrieb wechseln. Diesen erkannt man zum einen an der fehlenden Mikrofonauswahl, sowie an der geänderten Beschriftung der Hilfs-

kurven Tasten.

Ein Klick auf die Taste Laden,

oder eine Tastenkombination *Shift-1* bis *Shift-4* öffnet ein Auswahlfenster, indem man eine beliebige Kurve der aktuellen Veranstaltung auswählen kann. Diese wird dann der entsprechenden Hilfskurve zuordnet.

Dadurch ist es möglich, verschiedene Messpositionen zu vergleichen.

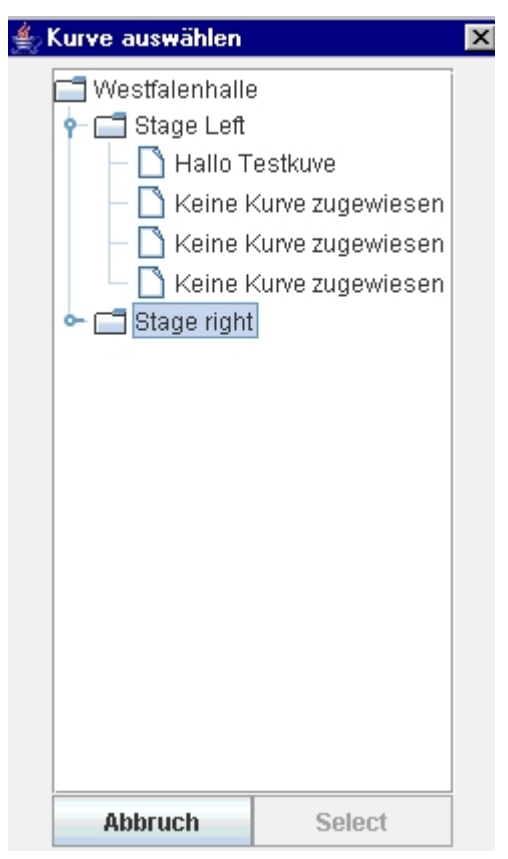

#### *Schlussbemerkungen*

- Ich wünsche Ihnen viel Spass und Erfolg mit **JANA**.
- Sowohl das Programm als auch diese Anleitung sind noch in der Entwicklung. Haben sie daher bitte Verständnis für eventuelle Ungereimtheiten und Problemen.
- Jede Rückmeldung hilft mit das Programm zu verbessern.
- Damit sie mit **JANA** sinnvoll arbeiten können, sollten sie Grundkenntnisse der Akustik und des Umgangs mit dem Rechner besitzen.
- Neues zu **JANA** finden sie unter [http://www.javaanalyzer.com](http://www.javaanalyzer.com/)
- Rückmeldungen bitte entweder in das SATlive Forum [\(http://www.s4.forumfactory.com/cgi](http://www.s4.forumfactory.com/cgi-bin/s4/foren/F_1827/cutecast.pl)[bin/s4/foren/F\\_1827/cutecast.pl](http://www.s4.forumfactory.com/cgi-bin/s4/foren/F_1827/cutecast.pl)) in den Bereich JANA, oder per e-mail an Jana@Tomypa.de

© Dipl.- Ing. (FH) Thomas Neumann